# **CONFIRMING**

El [Confirming](https://www.bancosantander.es/empresas/cobros-pagos/pagos/confirming) es un servicio financiero que permite gestionar los pagos de una empresa a sus proveedores. La entidad financiera que ofrece el Confirming adelanta el importe de la factura en cuestión al proveedor, que podrá cobrar esta factura de manera anticipada financiándola, antes de su fecha de vencimiento.

El funcionamiento del Confirming se inicia con el envío al banco por parte de la empresa cliente de las órdenes de pago confirmadas antes de su vencimiento; posteriormente, el banco informa a los proveedores del importe y la fecha de pago, y les da la opción de elegir entre cobrar anticipadamente la factura financiándola, o esperar a su vencimiento.

# **Tipos de Confirming**

Existen varios tipos de Confirming según las fórmulas de pago del cliente:

- **Confirming estándar**: es la modalidad mediante la cual el banco gestiona los pagos de su cliente a sus proveedores, ofreciéndoles a estos la opción de anticipar sus facturas pendientes de cobro.
- **Pronto pago financiado**: en esta modalidad el cliente y el proveedor pactan una fecha de pago anterior a la del vencimiento de la factura, a cambio se negocia un descuento por pronto pago de la factura. En esta opción de Confirming el cliente envía al banco la factura que tiene que pagar, abonando al momento al proveedor, financiando así al cliente hasta el vencimiento originario de las facturas, fecha en la que carga en cuenta el importe adelantado, más comisiones e intereses.
- **Pago financiado**: en este tipo de Confirming el cliente paga la factura a su proveedor en la fecha de vencimiento, y financia dicho pago a un determinado plazo, transcurrido el cual el banco le cargará en cuenta el pago financiado, más comisiones e intereses.

## El Confirming también se puede clasificar en función de **quién asume el riesgo de impago**:

- **Confirming sin recurso**: el proveedor no asume ningún riesgo en caso de impago por parte del cliente.
- **Confirming con recurso**: el proveedor asume el pago, en el caso de un impago por parte del cliente.

### **En GestFuturo**

Desde la versión 211.131 GestFuturo incorpora el Confirming como medio de pago, permitiendo gestionar los mismos de forma parecida a como se gestionan los pagarés. En GestFuturo se pueden gestionar confirming de los tipos estándar y pronto pago financiado, no así los confirming de pago financiado.

Lo primero a hacer es añadir el medio de pago CONFIRMING a GestFuturo, para ello, pulsamos en la pestaña "Ficheros", botón "Formas de pago",

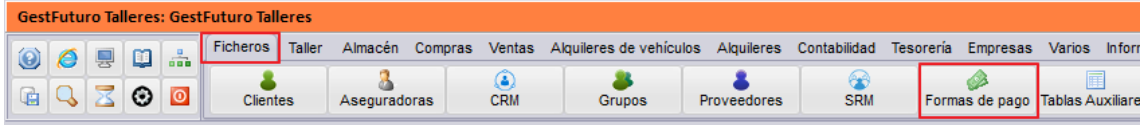

*Figura 1. Acceso a los medios de pago*

A continuación pulsamos en la pestaña "Medios de pago" y añadimos el nuevo medio de pago (es imperativo que el código del medio de pago sea CONFIRMING).

Una vez tengamos añadido el nuevo medio de pago ya podremos realizar los pagos y cobros con confirming, de modo que, si seleccionamos dicho medio de pago, aparecerá un recuadro para poder indicar el Nº de orden del confirming así como la fecha de vencimiento del mismo, en caso de ser un pago se generará el asiento del confirming contra la cuenta 4001.x y en caso de ser un cobro se generará contra la cuenta 439.x

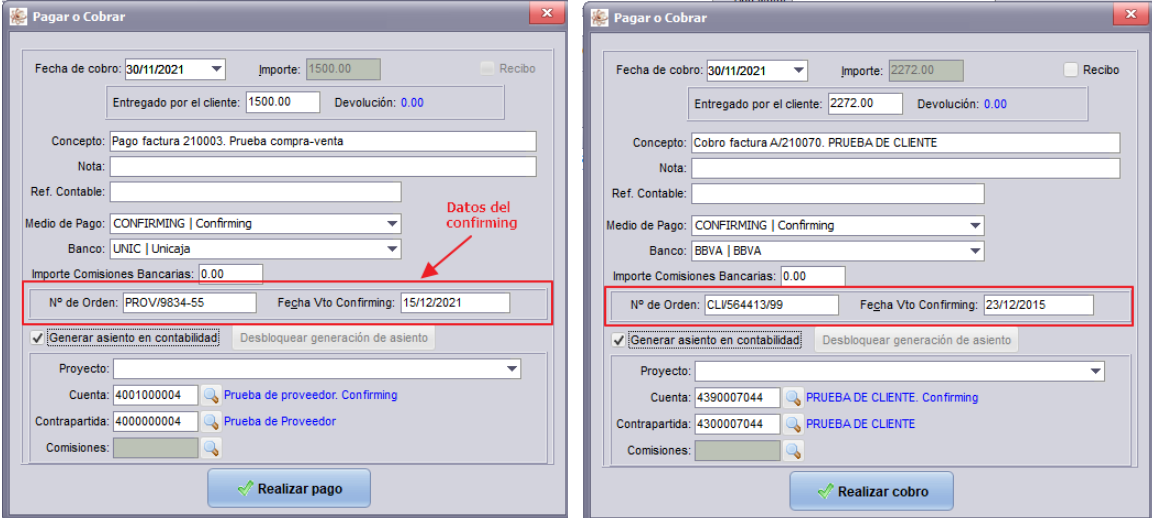

*Figura 2. Cobro y pago seleccionando como medio de pago el confirming*

Una vez realizado el pago o cobro del documento/vencimiento, éste se dará por pagado/cobrado, y se generará un confirming dentro de la gestión de confirming, para acceder a dicha gestión pulsaremos en la pestaña "Tesorería", botón "Confirming"

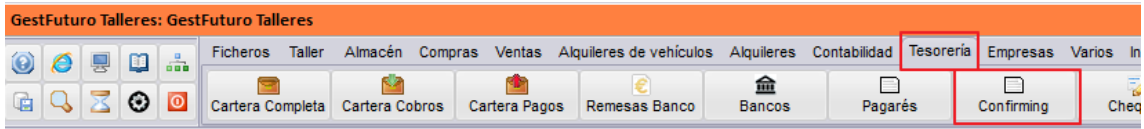

*Figura 3. Acceso a la ventana de gestión de confirming*

Accediendo a la ventana de gestión de confirming

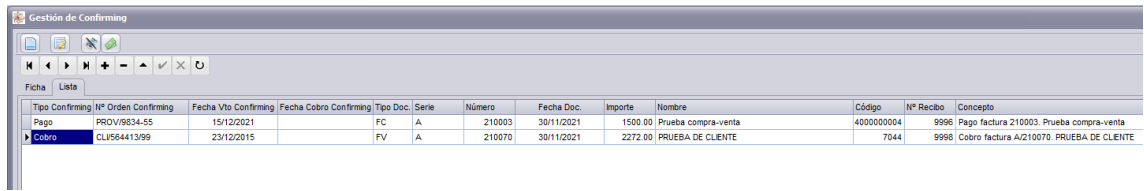

*Figura 4. Aspecto de la ventana de gestión de confirming*

## **Gestión de Confirming**

En la ventana de gestión de confirming podremos listar los confirming así como anticiparlos y pagarlos/cobrarlos.

### **Listado de confirming**

Para listar los confirming pulsaremos en el botón menú, listados, o bien en el primer botón de acceso rápido.

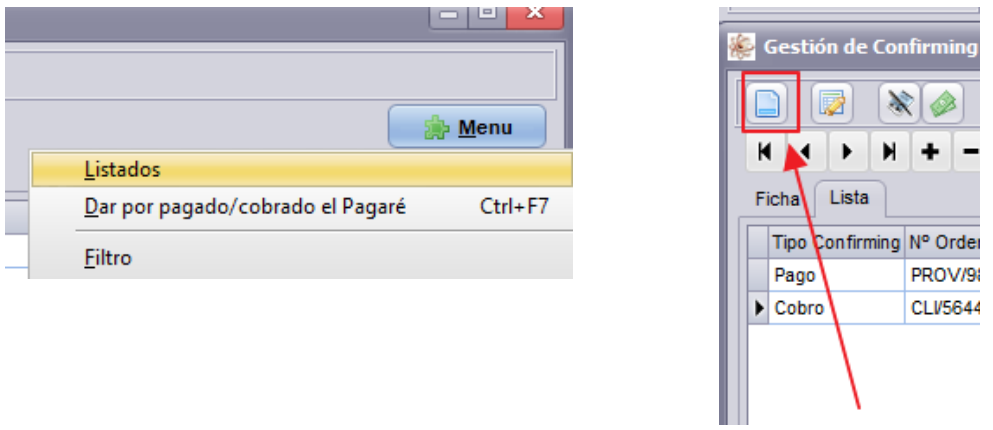

*Figura 5. Acceso a listado de confirming*

En la ventana seleccionaremos en el filtro lo que necesitemos listar y lo previsualizaremos por pantalla o bien lo imprimiremos.

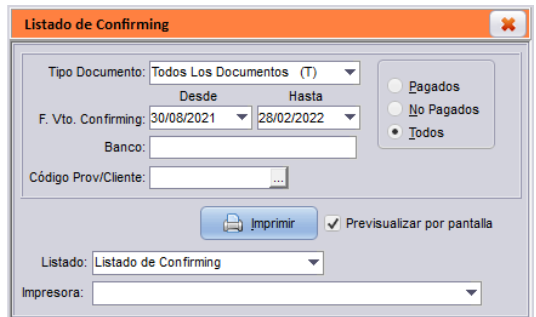

*Figura 6. Ventana de filtro para listado de confirming*

#### **Filtrar confirming**

Con la ventana de filtrado de confirming podremos filtrar los que cumplan determinadas condiciones, para acceder a la misma pulsaremos en el botón "Menú", "Filtro"

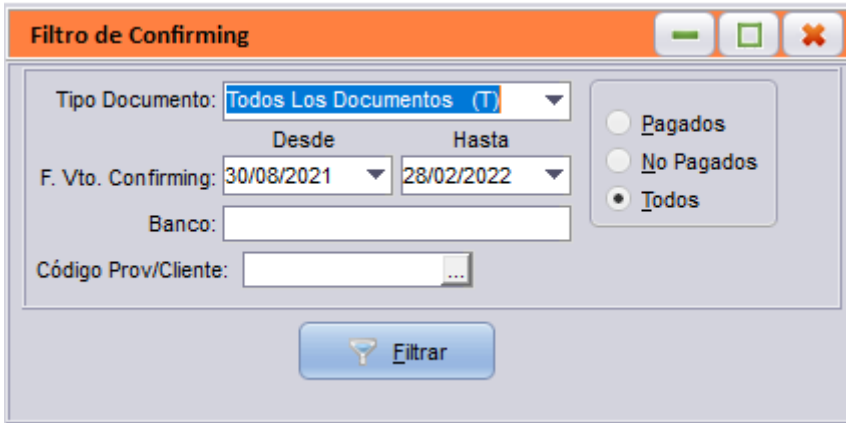

*Figura 7. Ventana de filtro de confirming*

#### **Anticipar confirming**

Como explicábamos en la introducción, una de las ventajas del confirming es que el proveedor (ya sea nuestro proveedor o nosotros actuando de proveedor) puede anticipar el cobro del importe adeudado por el cliente, obviamente, esto tendrá un coste que nos será informado por la entidad que gestiona el confirming, dependiendo de si somo el proveedor, es decir, el que va a beneficiarse de cobrar antes o de si somos el cliente, es decir, el que hemos negociado el confirming con la entidad gestora.

#### *Si somos el cliente*

En caso de ser el cliente pueden ocurrir dos cosas:

1. El proveedor no anticipa el cobro, en cuyo caso, el cobro por parte del proveedor será el mismo que el cobro de un pagaré, es decir, llegada la fecha del vencimiento, la

entidad gestora del confirming hará el ingreso en la cuenta del proveedor no teniendo ningún coste para el proveedor y, normalmente, teniendo un coste para nosotros consistente en una comisión por un porcentaje del importe del confirming.

2. El proveedor anticipa el cobro, en cuyo caso, el proveedor cobrará un importe menor de la cantidad adeudada, de ese descuento que consigue la entidad gestora una parte se lo queda la propia entidad y otra parte puede revertirlas en nosotros como cliente, es decir, si el proveedor anticipa el cobro nosotros podríamos tener un beneficio.

En Gestfuturo pueden anticiparse pulsando el botón de "Anticipo" del Menú. En el caso de ser nosotros el cliente, esta circunstancia nos será puesta en conocimiento por parte de la entidad gestora, indicándonos la nueva fecha de vencimiento y el importe que nos va a abonar por ese descuento que ha conseguido en el proveedor.

En la ventana aparecerá la fecha de vencimiento del confirming y la nueva fecha de vencimiento y podremos indicar el importe que nos 'paga' la gestora, en el ejemplo, es un confirming por valor de 1500.00€ y la gestora nos devuelve de esos 1500.00€ que pagamos al proveedor por confirming 9.50€ que irán a la cuenta contables de Otros Ingresos.

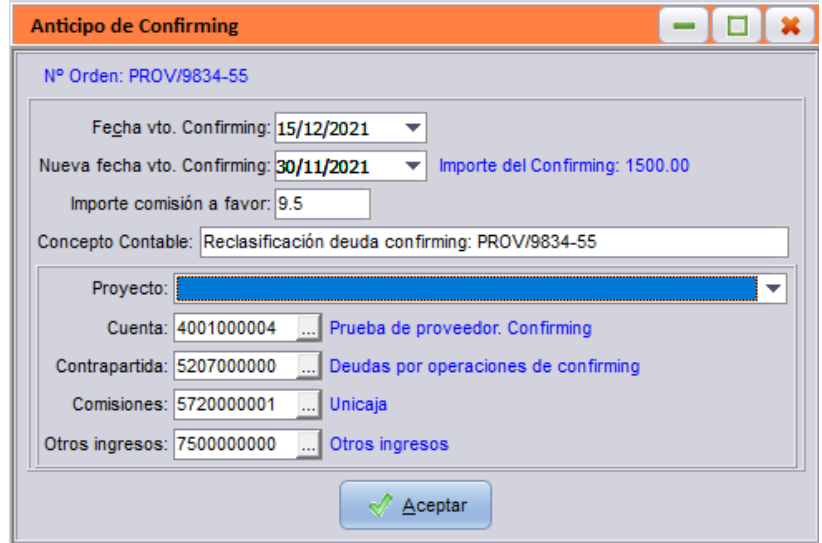

*Figura 8. Ventana de anticipo de confirming si somos el cliente*

#### *Si somos el proveedor*

En este caso pueden darse las mismas circunstancias que antes, podemos cobrar llegada la fecha de vencimiento, lo cual no tendrá coste para nosotros y será un cobro como el de un pagaré, o bien podemos adelantar el cobro con el pago de una comisión, en el ejemplo de la figura 9 vamos a adelantar el cobro de un cobro con confirming por valor de 2272.00€ con un coste de 10.75€, es decir, ingresan en nuestra cuenta bancaria 2261.25€ y pagaremos a la gestora 10.50€

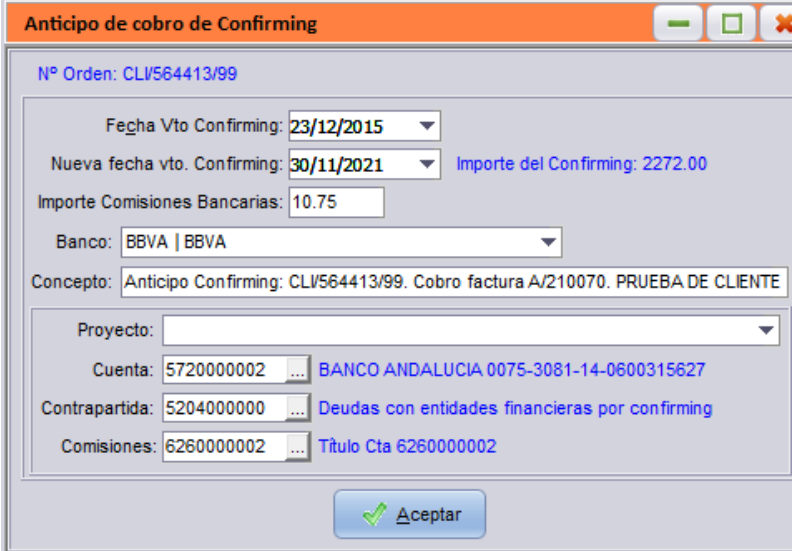

*Figura 9. Ventana de anticipo de confirming si somos el proveedor*

#### **Cobro/pago de confirming**

El cobro o pago de un confirming se hace del mismo modo, para ello seleccionaremos el confirming a pagar o cobrar y pulsaremos el botón de pagar/cobrar.

#### *Cobro de confirming.*

En el cobro del confirming simplemente va a haber un traspaso contable entre cuentas ya que las comisiones, en caso de haberlas pagado se hubiese realizado en el momento del anticipo y no en el cobro del mismo.

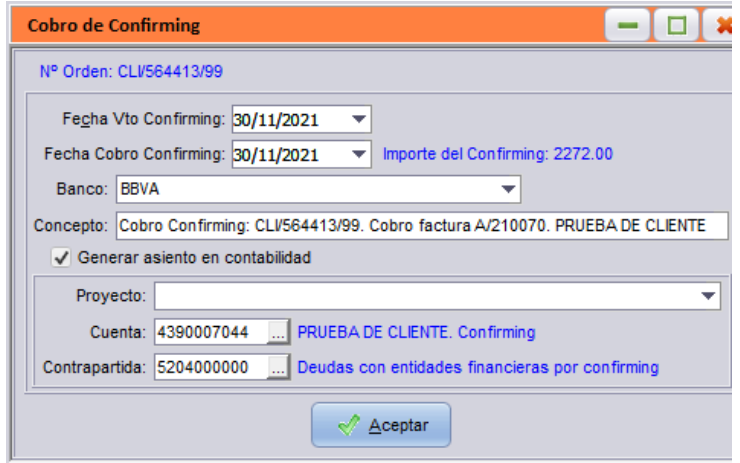

*Figura 10. Cobro de confirming*

### *Pago de confirming.*

En el pago del confirming puede ser que tengamos que abonar unas comisiones, en caso de tenerlas podremos indicar tanto el importe en € como el porcentaje que nos van a cobrar por gestionar el confirming.

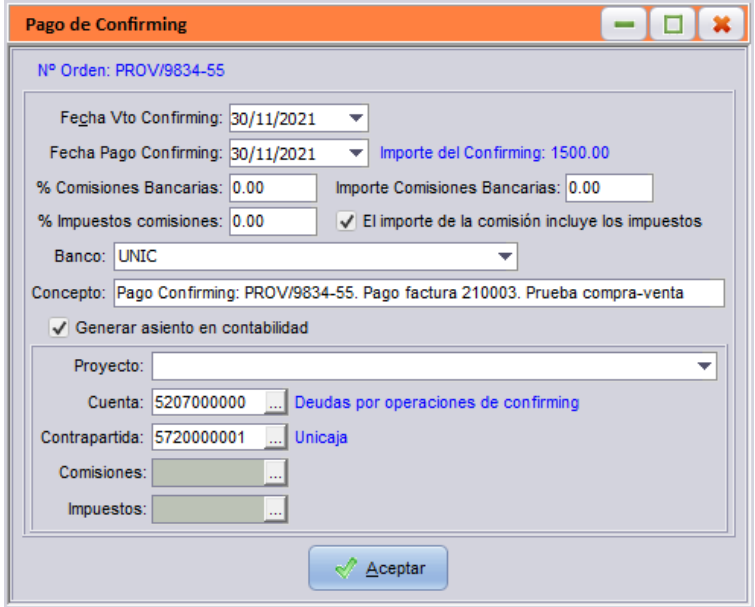

*Figura 11. Pago de confirming*